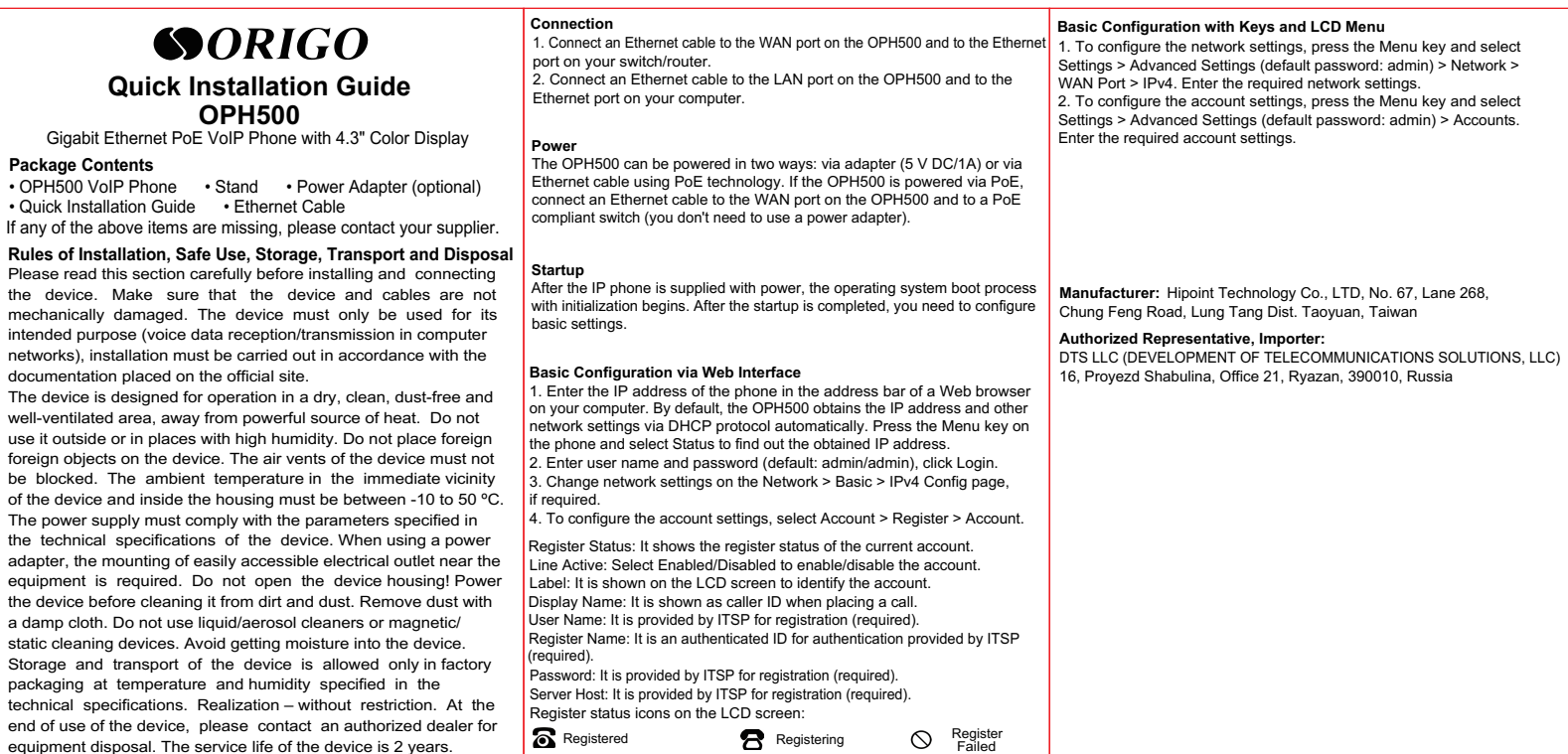

# SORIGO

### **Краткое руководство по установке OPH500**

IP-телефон с цветным дисплеем 4.3", 1 WAN-портом 10/100/1000Base-T с PoE и 1 LAN-портом 10/100/1000Base-T

#### **Комплект поставки**

- Краткое руководство по установке Ethernet-кабель • IP-телефон OPH500 • Подставка • Адаптер питания (опционально)
- Если что-то из перечисленного отсутствует, обратитесь к поставщику.

#### **Правила и условия монтажа, безопасной эксплуатации, хранения, транспортирования и утилизации**

Внимательно прочитайте данный раздел перед установкой и подключением устройства. Убедитесь, что устройство и кабели не имеют механических повреждений. Устройство должно быть использовано только по назначению (прием/передача голосовых данных в компьютерных сетях), монтаж должен производиться в соответствии с документацией, размещенной на официальном сайте. Устройство предназначено для эксплуатации в сухом, чистом, незапыленном и хорошо проветриваемом помещении с нормальной влажностью, в стороне от мощных источников тепла. Не используйте его на улице и в местах с повышенной влажностью. Не размещайте на устройстве посторонние предметы. Вентиляционные отверстия устройства должны быть открыты. Температура окружающей среды в непосредственной близости от устройства и внутри его корпуса должна быть в пределах от -10 до +50 °С. Электропитание должно соответствовать параметрам электропитания, указанным в технических характеристиках устройства. При использовании адаптера питания для подключения необходима установка легкодоступной розетки вблизи оборудования. Не вскрывайте корпус устройства! Перед очисткой устройства от загрязнений и пыли отключите питание устройства. Удаляйте пыль с помощью влажной салфетки. Не используйте жидкие/аэрозольные очистители или магнитные/статические устройства для очистки. Избегайте попадания влаги в устройство. Хранение и транспортирование устройства допускается только в заводской упаковке при температуре и влажности, указанных в технических характеристиках. Реализация – без ограничений. По окончании эксплуатации устройства обратитесь к официальному дилеру для утилизации оборудования. Срок службы устройства – 2 года.

#### **Подключение**

1. Подключите Ethernet-кабель к порту WAN на OPH500 и к Ethernet-порту на коммутаторе/маршрутизаторе.

2. Подключите Ethernet-кабель к порту LAN на OPH500 и к Ethernetпорту на компьютере.

#### **Питание**

OPH500 поддерживает два варианта подключения питания: через адаптер (5V DC/1A) или Ethernet-кабель по технологии PoE. Если питание будет осуществляться по PoE, подключите Ethernet-кабель к порту WAN на OPH500 и к коммутатору с поддержкой PoE (использовать адаптер питания при этом не требуется).

#### **Загрузка**

После подключения питания начинается процесс загрузки операционной системы и инициализация. По окончании загрузки необходимо выполнить базовые настройки.

#### **Базовая настройка через Web-интерфейс**

1. В адресной строке Web-браузера на компьютере введите IP-адрес телефона. При заводских установках OPH500 получает IP-адрес и другие параметры сети по протоколу DHCP автоматически. Чтобы узнать полученный IP-адрес, нажмите клавишу Menu на телефоне и выберите Status. 2. Введите имя пользователя и пароль (по умолчанию: admin/admin), нажмите Login.

3. При необходимости измените сетевые параметры на странице Netwotk > Basic > IPv4 Config.

4. Для настройки параметров учетной записи выберите Account > Register > Account.

Register Status: отображает статус регистрации текущей учетной записи. Line Active: выберите Enabled/Disabled для включения/выключения учетной записи.

Label: идентифицирует учетную запись на ЖК-дисплее.

Display Name: отображает идентификатор звонящего. User Name: имя пользователя, предоставляемое провайдером для регистрации (обязательно).

Register Name: идентификатор для аутентификации, предоставляемый провайдером (обязательно).

Password: пароль, предоставляемый провайдером для регистрации (обязательно). Server Host: данные сервера, предоставляемые провайдером для регистрации (обязательно).

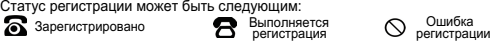

## **Базовая настройка с помощью клавиш и экранного меню**

1. Для настройки сетевых параметров нажмите клавишу Menu и выберите Settings > Advanced Settings (пароль по умолчанию: admin) > Network > WAN Port > IPv4. Введите необходимые параметры сети. 2. Для настройки учетной записи нажмите клавишу Menu и выберите Settings > Advanced Settings (пароль по умолчанию: admin) > Accounts. Введите необходимые параметры учетной записи.

#### **Технические характеристики**

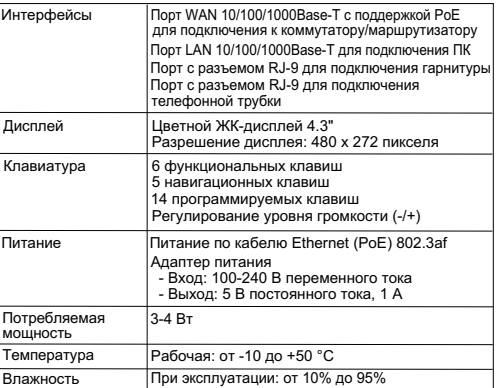

**Изготовитель:** Хайпойнт Текнолоджи Ко, Тайвань, Таоюань, Лунтань Дист., Чун Фэн Роуд, Лэйн 268, №67

**Уполномоченный представитель, импортер:**

ООО "РТР" (ООО "Разработка телекоммуникационных решений") 390010, г. Рязань, пр. Шабулина, д.16, офис 21

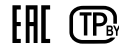